## Instructions to download the FREE Bite of Reality app

Student Version

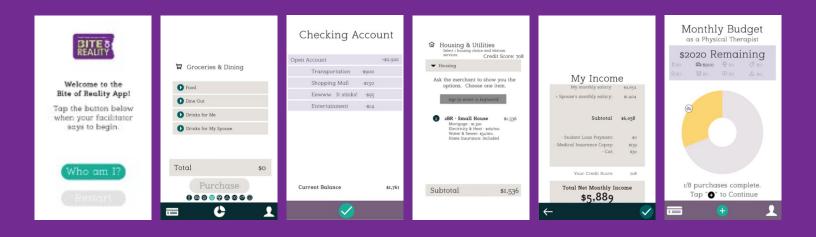

## **Apple Users**

- Using your mobile device, open the Apple App Store on your iPhone or iPad.
- 2. Using the search field, enter **BITE OF REALITY 2** and look for the following logo in your search results.

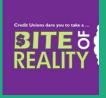

- 3. Select "Get" to indicate you want to download the app to your device.
- 4. Follow the prompts on your mobile device to complete the download.
- 5. Once downloaded, open the "Bite of Reality 2" app.
- 6. Tap the button when prompted to enter your Sponsor Code and Event Code (Codes will be provided by event facilitator) and follow the instructions to begin your Bite of Reality journey.

## **Android Users**

- 1. Using your mobile device open the Google Play Store on your Android phone or tablet.
- 2. Using the search field, enter **BITE OF REALITY 2** and look for the following logo in your search results.

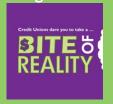

- 3. Select "Install" to indicate you want to download the app to your device.
- 4. Follow the prompts on your mobile device to complete the download.
- 5. Once downloaded, open the "Bite of Reality 2" app.
- 6. Tap the button when prompted to enter your Sponsor Code and Event Code (Codes will be provided by event facilitator) and follow the instructions to begin your Bite of Reality journey.